# Supplier Guide - Supplygov.ie Username Password

**Supply**gov.ie Forgotten your Login Details? Change Password Terms & Conditions About Us Contact Us QUOTATI (BID PROP) Description Item Introduction Register as New Supplier Create an Insurance Account Terms and Conditions Welcome to SupplyGov.ie SupplyGov.ie is requesting Suppliers/Contractors to express their interest in a number of categories, Plant Hire and Haulage, Road Making Materials, Ready-mix and Concrete

Additives and General Construction & Trade Services. If a Supplier/Contractor is interested in tendering for any of these categories they will need to adhere to the relevant

## **Table of Contents**

| 1.0: How to register as a NEW Supplier on SupplyGov.ie                                                           |          |
|----------------------------------------------------------------------------------------------------|----------|
| <ul><li>1.0: How to register as a NEW Supplier on SupplyGov.ie</li><li>2.0: Logging in to Supplygov.ie</li></ul> | <u>c</u> |
| 2.1: Forgotten Login details                                                                                     |          |
| 2.2: Change my password.                                                                                         |          |
| 3.0: Finding your Supplier ID                                                                                    | 13       |
| 4.0: Supplier Details                                                                                            |          |
| 5.0: RFT(s) and RFQ(s)                                                                                           |          |
| 6.0: How to register for RFQ(s) – Request for Quotations (Supplies, Services & Tool Hire)                        | 16       |
| Step 1 – Selecting Commodities –                                                                                 | 17       |
| Step 2 – Selecting Local Authorities                                                                             | 19       |
| Step 3 of 3: Confirmation of Submission (Supplies, Services & Tool Hire)                                         | 20       |
| 7.0: How to register for RFT(s) – Request for Tenders for a framework /DPS                                       | 21       |
| 8.0: How can I find out what Frameworks/Commodities and Local Authorities, I have registered an interest in?     | 22       |
| 8.1 To view what machinery/item of plant you have registered for under DPS Plant Hire                            | 24       |
| 9.0: Viewing RFQs (Request for Quotations)/RFTs (Request for Tenders)                                            | 25       |
| 9.1: Viewing Request for Quotations (RFQs) or Request for Tenders (RFT)                                          | 25       |
| 9.2: Searching by RFQ/RFT Reference Number                                                                       |          |
| 10.0: Overview of an RFT – Example: A Closer look at the details in a Plant Hire DPS RFT                         | 30       |
| 11.0: Completing your Submission                                                                                 | 32       |
| 11.1: Plant Hire: Selecting a Machine and adding it to the RFT                                                   | 32       |
|                                                                                                    |          |

| 11.2: Entering the Pricing details                                                              | 33 |
|-------------------------------------------------------------------------------------------------|----|
| 11.3: Adding Attachments                                                                        |    |
| 12.0: Submitting your response                                                                  | 39 |
| 13.0: Confirming Response has been submitted to the Local Authority                             | 42 |
| 14.0: How do I change my response if I have submitted my RFQ/RFT?                               | 43 |
| 15.0: I 'declined' an RFQ/RFT in error – how do I get this re-opened?                           | 44 |
| 16.0: How can I find my Supplygov Machine Reference Number? (This only applies to PLANT HIRE)   | 45 |
| 17.0: My Checklist                                                                              | 48 |
| 17.1: Online Declaration                                                                        | 49 |
| 17.2: On-line documents to be completed by Supplier – required at point of hire                 | 50 |
| 17.3: On-line documents to be completed by Insurance company/broker – required at point of hire | 51 |
| 17.4: Documentation Checklist:                                                                  |    |

## 1.0: How to register as a NEW Supplier on SupplyGov.ie

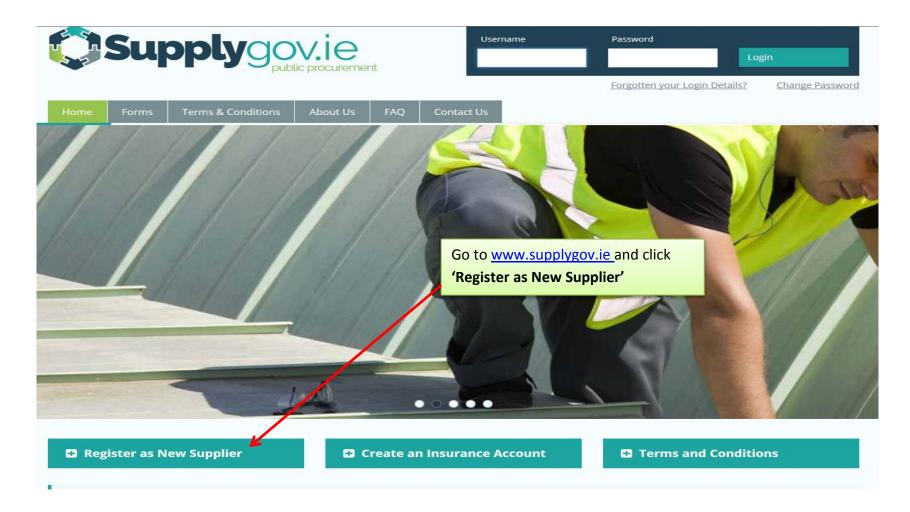

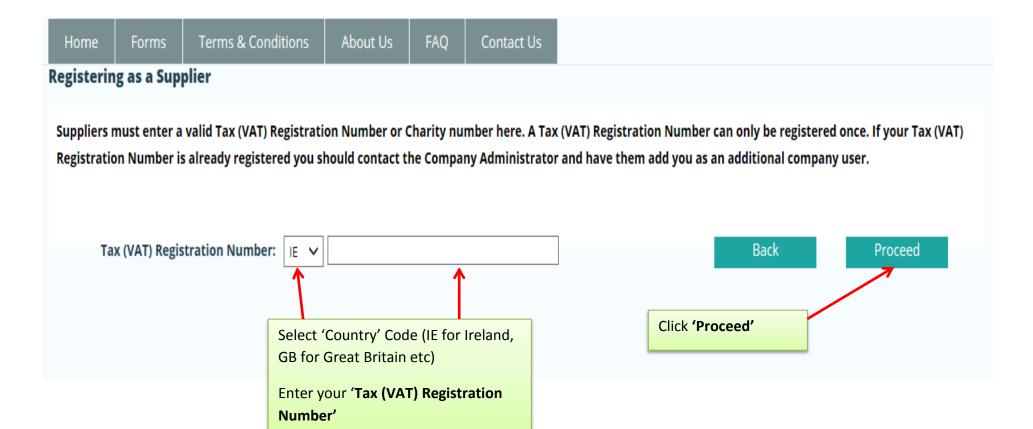

#### My Account

| Contractor/Supplier Details:                      |             | N | landatory fields are m | arked with a *                                                            |
|---------------------------------------------------|-------------|---|------------------------|---------------------------------------------------------------------------|
| Name of Contractor/Supplier:                      |             | * |                        |                                                                           |
| Registration No./VAT No.:                         | IE 1000000T | * |                        |                                                                           |
| Company Number:                                   |             |   |                        |                                                                           |
| Address:                                          |             | * |                        |                                                                           |
|                                                   |             | * | D                      | omplete the 'Contractor/Supplier etails' and 'Authorised epresentative of |
| County:                                           | Select 🗸    | * |                        | ontractor/Supplier' details                                               |
| Country of Registration:                          |             | * |                        |                                                                           |
| Contractor/Supplier Type:                         | Select 💙    | * |                        |                                                                           |
|                                                   |             |   |                        |                                                                           |
| Authorised representative of Contractor/Supplier: |             |   |                        |                                                                           |
| Contact Name:                                     |             | * |                        |                                                                           |
| Phone Number:                                     |             | * |                        |                                                                           |
| Mobile Number:                                    |             | * |                        |                                                                           |
| Email Address:                                    |             | * |                        |                                                                           |
| Confirm Email Address:                            |             | * |                        |                                                                           |
| Position Within Company:                          |             | * |                        |                                                                           |
|                                                   |             |   |                        |                                                                           |

| uthorised representative | of Contractor/Supplier: |               |            | Complete 'Addition  Person(s)' details | onal Contact        |
|--------------------------|-------------------------|---------------|------------|----------------------------------------|---------------------|
| ontact Name:             |                         |               | *          |                                        |                     |
| hone Number:             |                         |               | *          |                                        |                     |
| obile Number:            |                         |               | *          | Suppliers should e                     | ensure that all     |
| nail Address:            |                         |               | *          |                                        | e correct and up to |
| nfirm Email Address:     |                         |               | *          | date. All notificat www.supplygov.ie   |                     |
|                          |                         |               | *          | email/Text.                            |                     |
| sition Within Company:   |                         |               |            |                                        |                     |
| dditional Contact Person | (s):                    |               |            |                                        |                     |
|                          | (s):<br>Phone Number    | Mobile Number | Email Addr | ess                                    |                     |
|                          |                         | Mobile Number | Email Addr | ess                                    |                     |
|                          |                         | Mobile Number |            | ess<br>Once you have read a            | and accepted the    |
|                          |                         | Mobile Number | 0          |                                        |                     |
|                          |                         | Mobile Number | 0          | Once you have read a                   |                     |
| dditional Contact Person |                         | Mobile Number | 0          | Once you have read a                   |                     |
| ontact Name              |                         | Mobile Number | 0          | Once you have read a                   |                     |

Thank you for registering with SupplyGov. We will endeavour to authorise your registration within 24 hours (working days only).

Should you have any queries, please do not hesitate to contact the SupplyGov Helpdesk at 076 1064020 or via email at <a href="mailto:eproc@kerrycoco.ie">eproc@kerrycoco.ie</a> quoting your name and Tax (VAT) Registration Number.

Your application will be sent to the SupplyGov Helpdesk for approval. Once approved, you will receive an email/text confirming your username & password.

You can then proceed to login to your Supplygov account.

## 2.0: Logging in to Supplygov.ie

Browse to <a href="https://www.supplygov.ie">www.supplygov.ie</a> and enter your username and password and click on the 'Login' Button.

Enter your Username & Password and click 'Login'

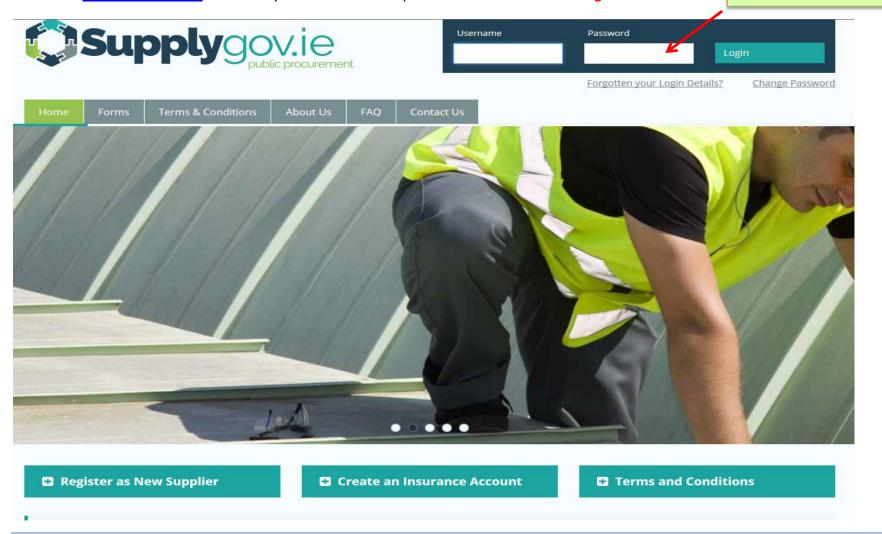

#### 2.1: Forgotten Login details

If you have forgotten your login details, click on 'Forgotten your login Details?' link under 'Username' and 'Password'.

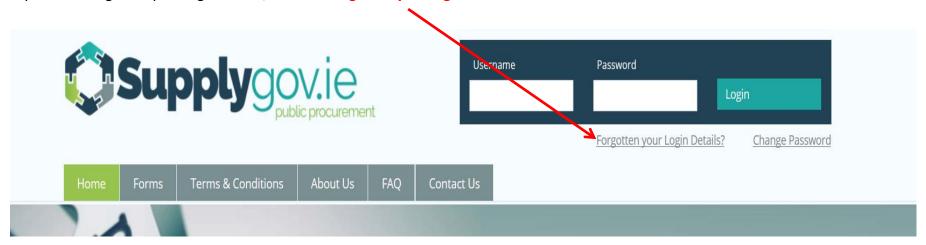

If you cannot remember your username or password, enter your email address and click on 'Send me my username' and/or 'Send me my password'. The email address that you enter must be one of the contact emails registered on the account. Your username will be sent to your email address and your password will be sent to your mobile number.

| Supply Sovie  public procurement                                                                                                    |       |                    |          |     |         | Enter your email address and click 'Send  Me My Username' and/or 'Send me my  Password' |  |
|----------------------------------------------------------------------------------------------------|-------|--------------------|----------|-----|---------|-----------------------------------------------------------------------------------------|--|
| Home                                                                                                    | Forms | Terms & Conditions | About Us | FAQ | Contact |                                                                                         |  |
| Forgotten Username/Password  If you cannot remember your username or password please enter your email address and click on send me my username or send me my password. If a match is found we will send your username to that email address and we will send your password to the mobile number of the authorised contact in the next few minutes.  Email Address:  Send Me My Username Send Me My Password  Back |       |                    |          |     |         |                                                                                         |  |
| Your username will be emailed to your email address and your password will be sent to your mobile number if correct on your supplygov account. Please note that login details such as the Username and Password can only be emailed to a registered email address on your <a href="https://www.supplygov.ie">www.supplygov.ie</a> account.                                                                        |       |                    |          |     |         |                                                                                         |  |

If you do not receive your login details by email/text, please contact the Supplygov Helpdesk on 076-1064020 for assistance.

#### 2.2: Change my password.

If you wish to change your login password, go to the Supplygov.ie Homepage, click on 'Change password'

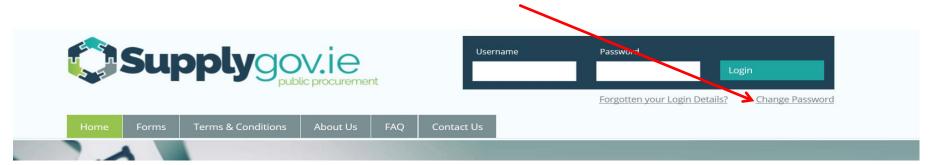

Enter your username and password and then enter your new password. Verify your new password and then click on the 'Change Password' button to submit.

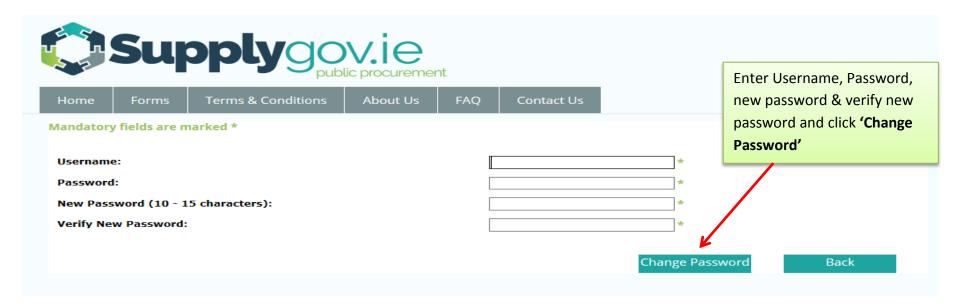

#### 3.0: Finding your Supplier ID

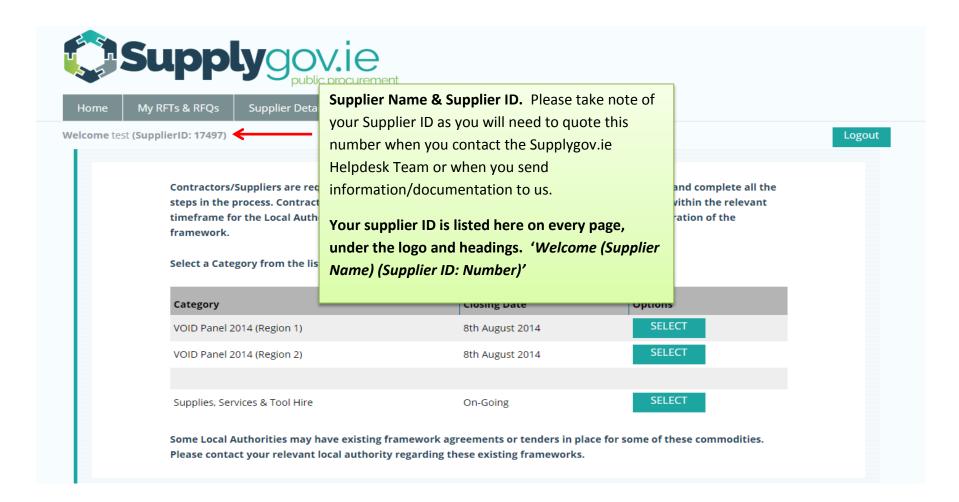

#### 4.0: Supplier Details

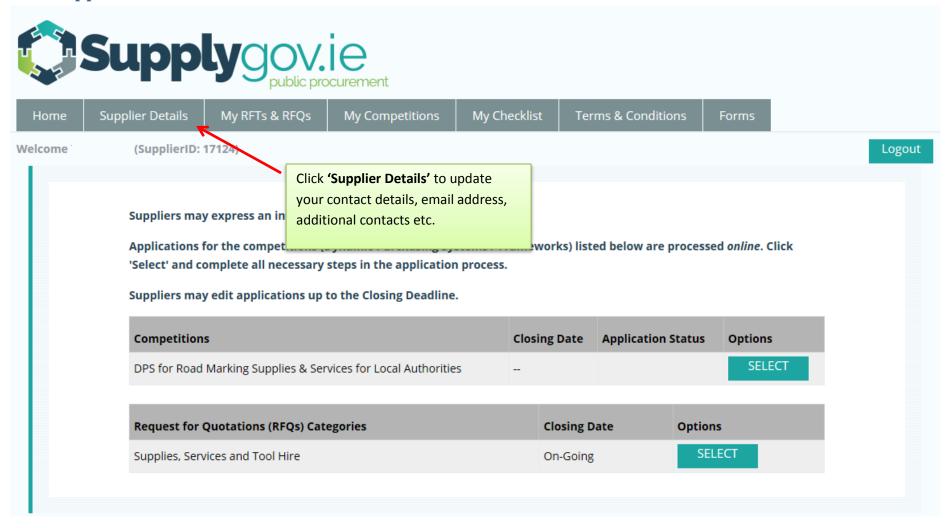

## 5.0: RFT(s) and RFQ(s)

An RFT (Request for Tender): a Buyer may run a mini-competition from a list of Suppliers/Contractors who have qualified from a particular Framework or Dynamic Purchasing System.

An RFQ (Request for Quotation): a Buyer may seek a number of quotations from Suppliers who have registered for a particular commodity outside of a Framework or Dynamic Purchasing System on <a href="https://www.supplygov.ie">www.supplygov.ie</a>.

**NOTE:** All Frameworks or Dynamic Purchasing Systems are advertised on <a href="www.etender.gov.ie">www.etender.gov.ie</a>.

IT IS THE RESPONSIBILITY OF THE SUPPLIER TO KEEP UPDATED OF ALL RFT and RFQ NOTIFICATIONS ON <u>www.supplygov.ie</u> BY CHECKING THEIR ACCOUNT AND EMAIL REGULARLY.

#### 6.0: How to register for RFQ(s) - Request for Quotations (Supplies, Services & Tool Hire)

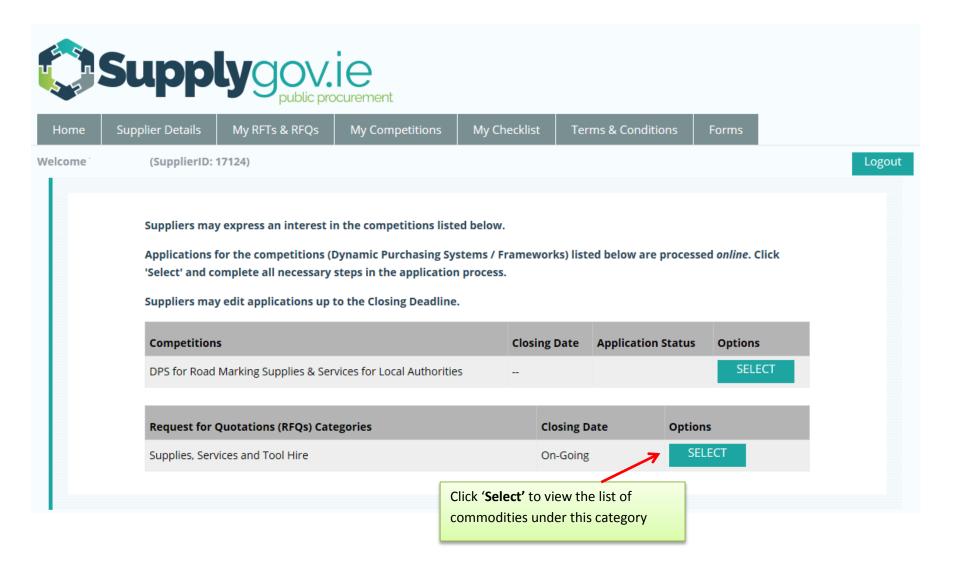

# **Step 1 - Selecting Commodities -**

Please note – screenshot is only an extract of the listing.

| Supp                               | <b>J</b> OV. 10 public procu | rement              |                      |                                               |
|------------------------------------|------------------------------|---------------------|----------------------|-----------------------------------------------|
| Home Supplier Details              | Terms & Conditions           | Forms               |                      |                                               |
| Welcome Test - Supplier Guide (Sup | plierID: )                   |                     |                      | Logo                                          |
| Step 1 of 3: Select Commoditi      | ies                          |                     |                      |                                               |
| From the following list of commo   | odities, please select the   | ones of interest to | your company which y | you would like to get an opportunity to quote |
| Archaeological                     |                              |                     |                      | NOTE: The list of Commodities may             |
| BER Assessment                     |                              |                     |                      | expand or change over time.                   |
| Blockwork/Brickwork Construction   |                              |                     |                      |                                               |
| Breathing Apparatus                |                              |                     |                      | It is the Supplier's responsibility to        |
| Cleaning Services                  |                              |                     |                      | review the list and update their              |
| Concrete Products                  |                              |                     |                      | account accordingly. For example, if a        |
| Consultancy Services               |                              |                     |                      | new commodity is added and a                  |
| Courier Service                    |                              |                     |                      | Supplier has an interest in supplying         |
| Diving/Civil Engineering Works     |                              |                     |                      | that commodity, the Supplier must             |
| Drainage Pipes, Ducts and Fittings |                              |                     |                      | update their account to ensure they           |
| Ecologist                          |                              |                     |                      | have registered their interest.               |
| Electrical Goods                   |                              |                     |                      |                                               |
| Electrical Services                |                              |                     |                      |                                               |

# www.supplygov.ie – Supplier Guide

| Water Coolers                                 |               |                                      |
|-----------------------------------------------|---------------|--------------------------------------|
| Water Fittings                                |               |                                      |
| Water Mains                                   |               |                                      |
| Water Meters                                  |               |                                      |
| Water Pumps                                   |               |                                      |
| Water Safety                                  | $\checkmark$  |                                      |
| Water Services backfill/restoration materials | $ \mathbf{V}$ |                                      |
| Water Treatment Tanks                         | $\checkmark$  | Once you have selected the           |
| Water/Waste Water Services/Treatment          | $\checkmark$  | Commodities you wish to quote for,   |
| WCC Insulation Services                       | $\checkmark$  | click 'Next'.                        |
| Weedkiller & Grass Seed                       |               | You can amend this list at any time. |
| Well Boring/Drilling                          |               |                                      |
| Well Testing                                  |               |                                      |
|                                               |               | Back                                 |

#### **Step 2 - Selecting Local Authorities**

Please note – screenshot is only an extract of the listing.

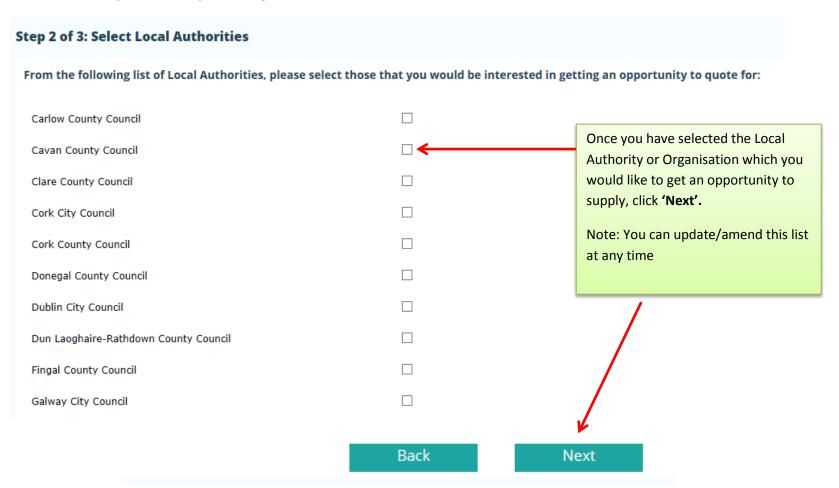

#### Step 3 of 3: Confirmation of Submission (Supplies, Services & Tool Hire)

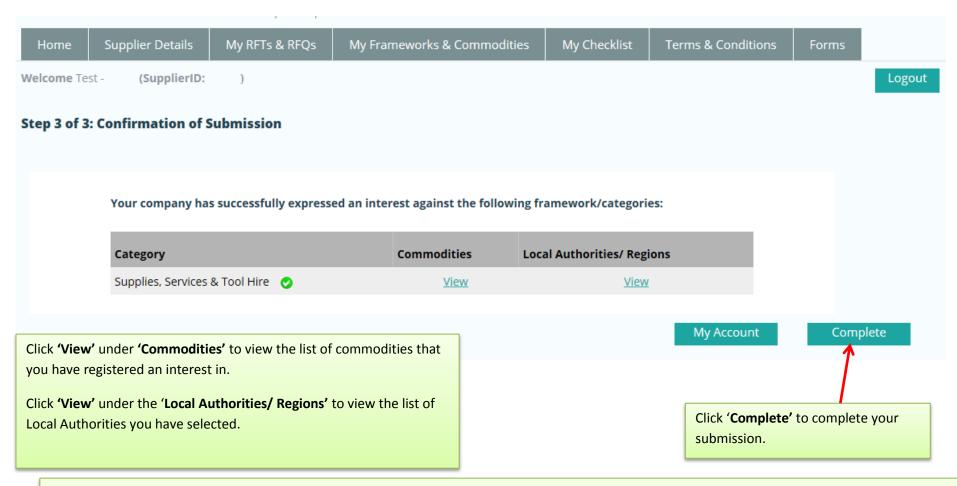

**Note for RFQs only**: It is at the discretion of each individual Local Authority / Region to determine the number of suppliers it wished to invite to quote for the particular commodity. This will be dependent on each individual Local Authorities procurement policies.

#### 7.0: How to register for RFT(s) – Request for Tenders for a framework /DPS

Any new Frameworks or Dynamic Purchasing Systems are advertised on <a href="www.etenders.gov.ie">www.etenders.gov.ie</a>.

If you do not have an existing <a href="www.etenders.gov.ie">www.etenders.gov.ie</a> account, please register an account by clicking on the 'SUPPLIER COMPANY REGISTRATION' link on the <a href="www.etenders.gov.ie">www.etenders.gov.ie</a> homepage. Suppliers/Contractors should select the CPV (Common Procurement Vocabulary) code(s) that suit their business activity as accurately as possible. Suppliers/Contractors will then be able to download tender documents and prepare an application. Any issues in relation to Company Registration on <a href="www.etenders.gov.ie">www.etenders.gov.ie</a> should be directed to their Helpdesk by ringing 021 243 9277 or by emailing etenders@eu-supply.com.

Please refer to the Supplier Guides on <a href="www.Supplygov.ie">www.Supplygov.ie</a> for instructions on how to make an application to any existing live Dynamic Purchasing System on <a href="www.Supplygov.ie">www.Supplygov.ie</a>.

# 8.0: How can I find out what Frameworks/Commodities and Local Authorities, I have registered an interest in?

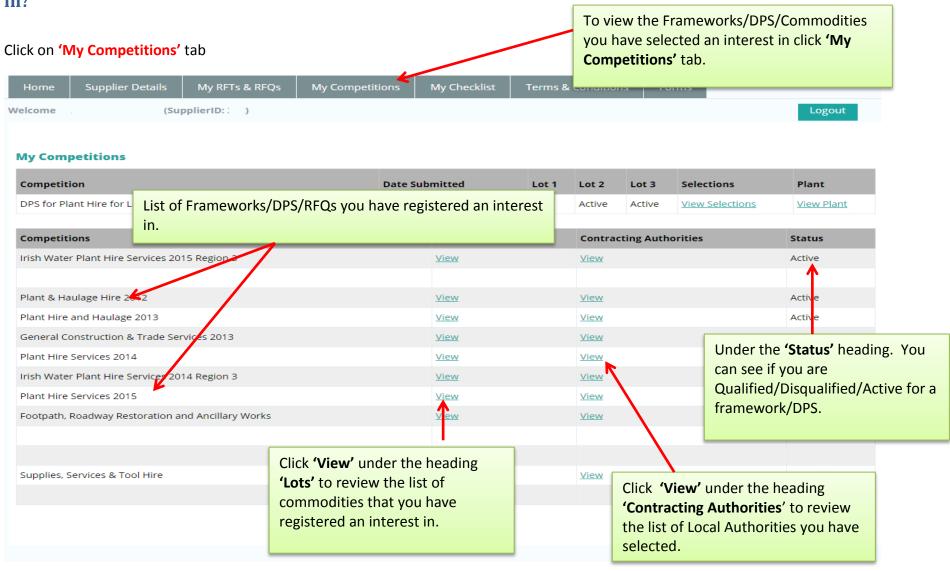

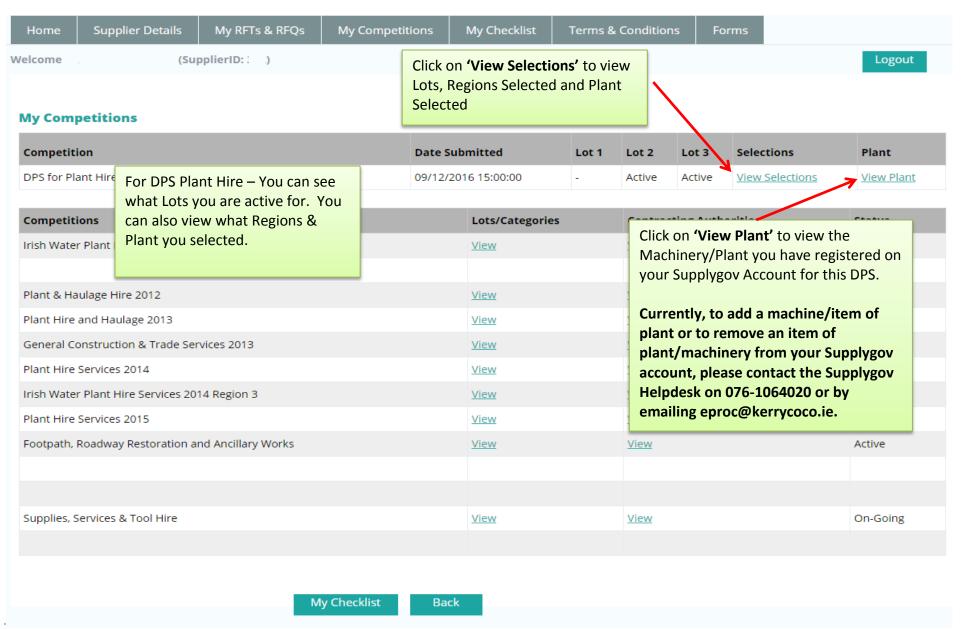

#### 8.1 To view what machinery/item of plant you have registered for under DPS Plant Hire

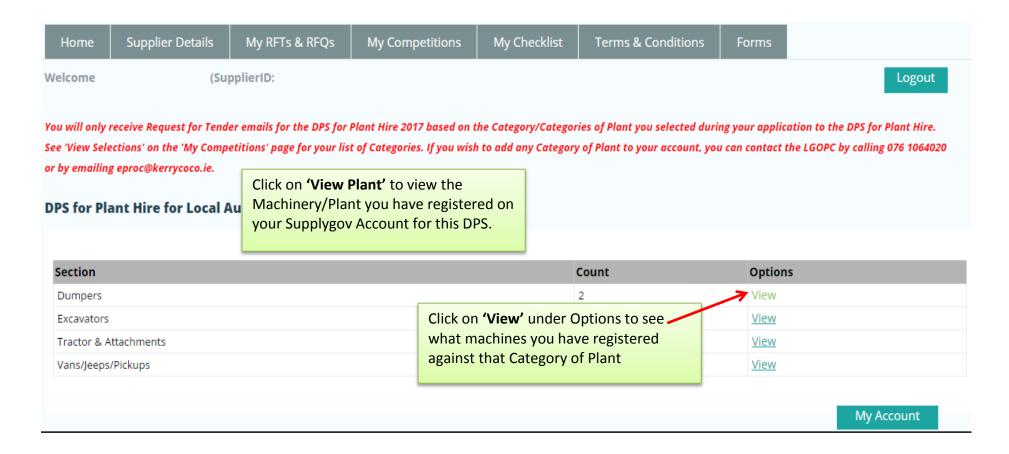

### 9.0: Viewing RFQs (Request for Quotations)/RFTs (Request for Tenders)

#### 9.1: Viewing Request for Quotations (RFQs) or Request for Tenders (RFT)

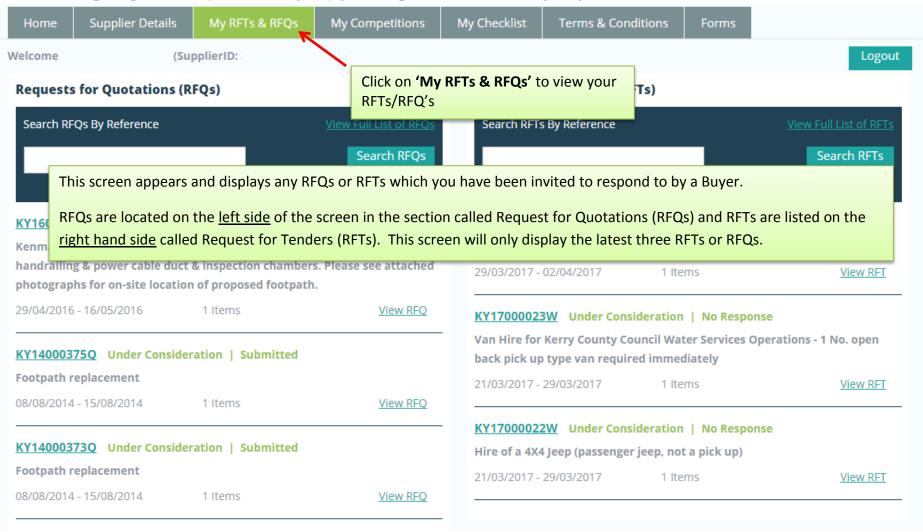

To view all RFQs/RFTs click on 'View Full List of RFQs' or 'View Full list of RFTs' link.

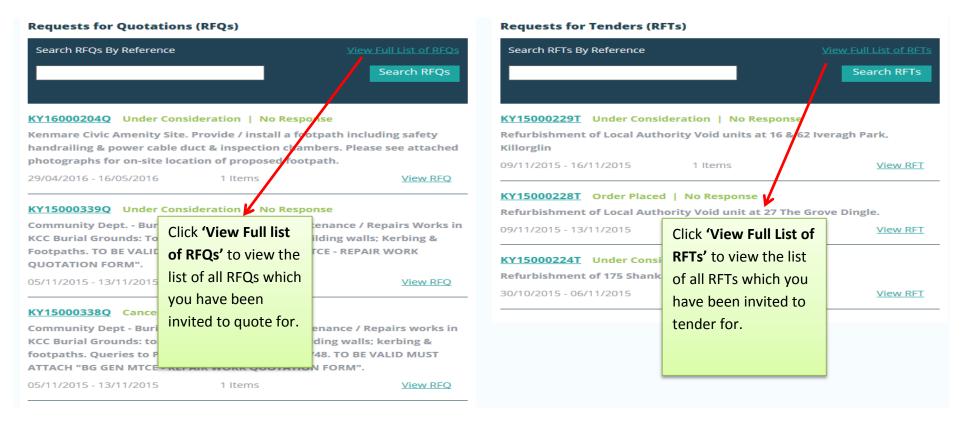

A full list of all RFQs or RFTs will appear that you have been invited to quote/tender for. Please note some of these may have expired as the closing date has passed.

Once the closing date has passed, it will change from 'Open' to 'Under Consideration'

No Response means you have not submitted a reply/response to this RFT/RFQ

#### 9.2: Searching by RFQ/RFT Reference Number

The email you receive contains a specific RFQ/RFT reference number which you will need to insert in the text box to search 'Search RFQs/RFTs by Reference'.

To search for a specific RFQ/RFT Reference that was quoted in your email, enter the reference number in the 'Search RFQs by reference' or 'Search RFTs by reference' textbox and click on the 'Search RFQs' or 'Search RFTs' button.

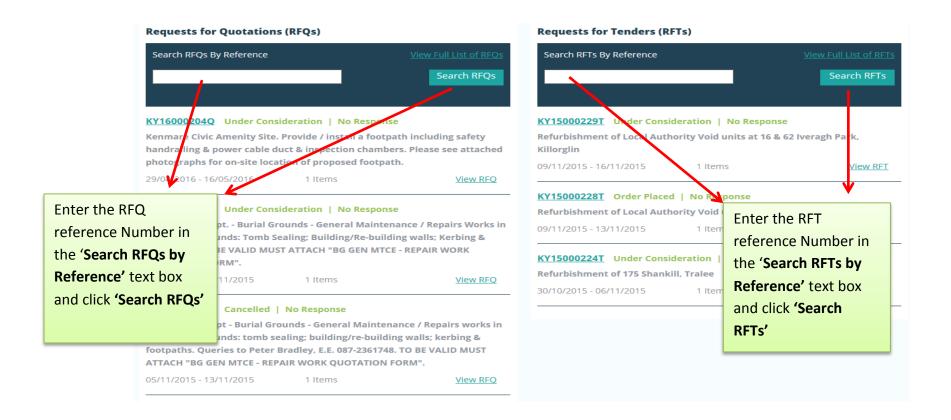

The following screen appears if the RFQ/RFT reference you entered is correct and has been found. The results are shown as displayed below. The RFQ/RFT reference number is displayed along with the status of the RFQ/RFT, the timeframe and the number of line items. To view the full details click 'View RFQ' or 'View RFT'.

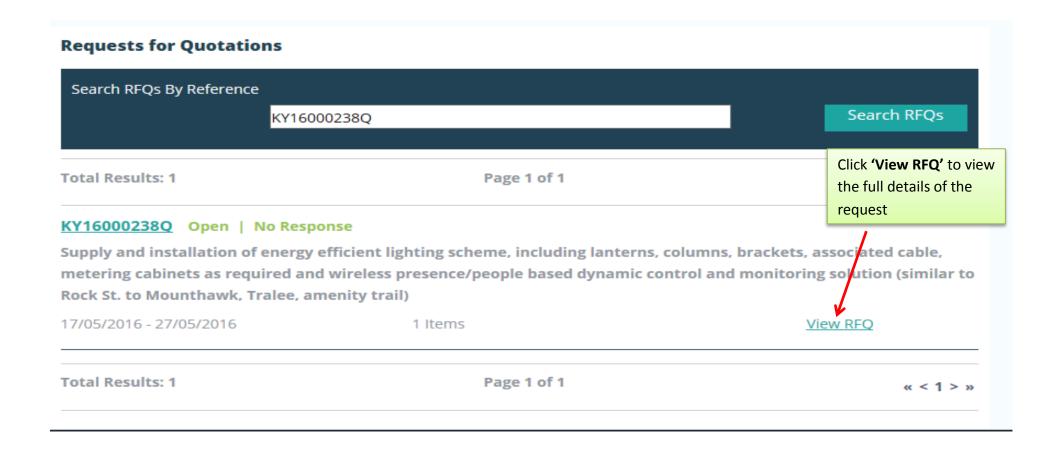

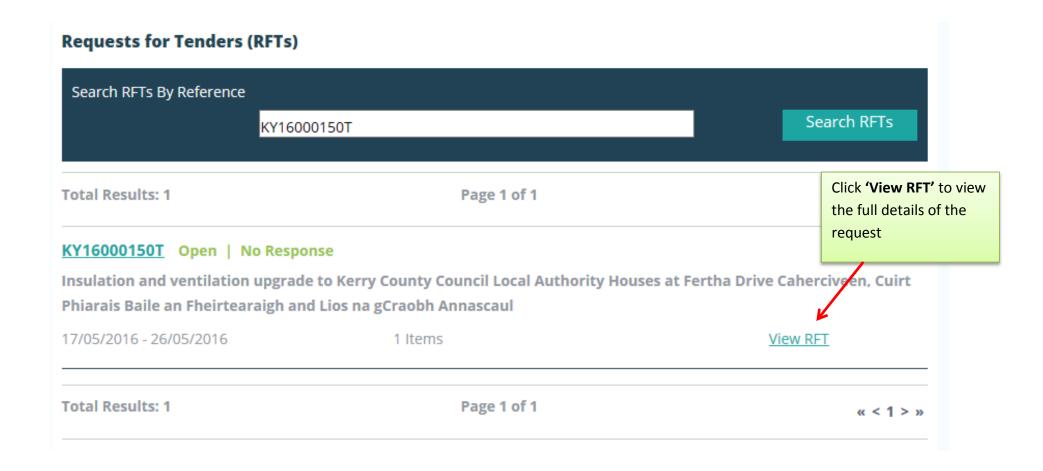

### 10.0: Overview of an RFT - Example: A Closer look at the details in a Plant Hire DPS RFT

Request for Tender: KY170000 **Summary Contains:** - Description of RFT Summary - Date Published Hire of a Rubber Tracked mini-excavator, 3.5-5 tonne **Expected Delivery Date:** Description: - Closing date and time including operator and fuel, jobs within Killarney Municipal Area. See map **Delivery Location:** - Buyer Contact details attached. various locations within Killarney Munipal Area - Expected Delivery Date Date Published: 29/03/2017 Closing Date: 05/04/2017 - 12:00 - Delivery Location **Buyer Contact:** Olivia O Sullivan olivia.osullivan@kerrycoco.ie.test 076-1064020 **Documents:** Documents section contains any **Documents** documents uploaded by the Buyer. Mini Excavator Killarney Area(1).docx (12.29 KB) These documents should be read map of killarney locations(2).pdf (23.28 KB) carefully prior to responding to the RFT **Line Items** DPS for Plant Hire for Local Authorities and the OPW > Plant Hire with Per Day w A Buyer, in this example a Local Operator (without PSCS) > Excavators > Rubber Wheeled Backhoe Operator Authority, may attach a document which Excavator 180° > Less than 10 Tonnes All jobs within the Killarney Municipal Area. Transportation to each they want completed & returned as part job must be included in the rate. of your submission: Select Machine Machines Per Day w Operator (i) Open the document Choose ▼ Add (ii) Save it to your own computer VAT 0.00% under a different name (iii) Complete all details and save. Item Total You will have to attach this file under the 'Suppliers Documents' Charges section which is explained in Section 11.3

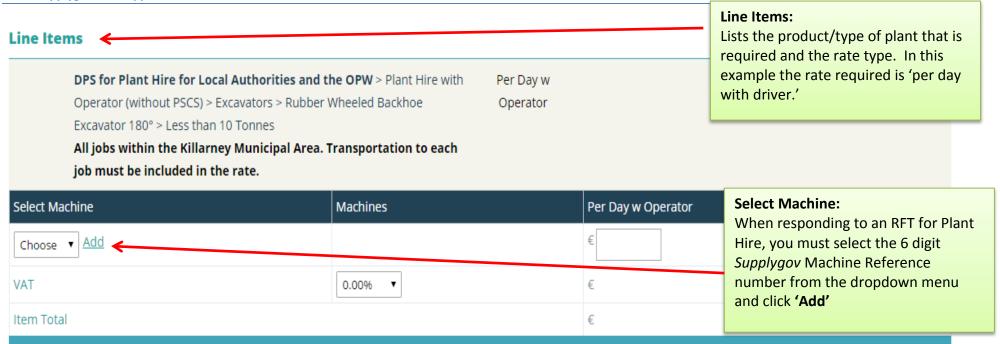

#### Charges

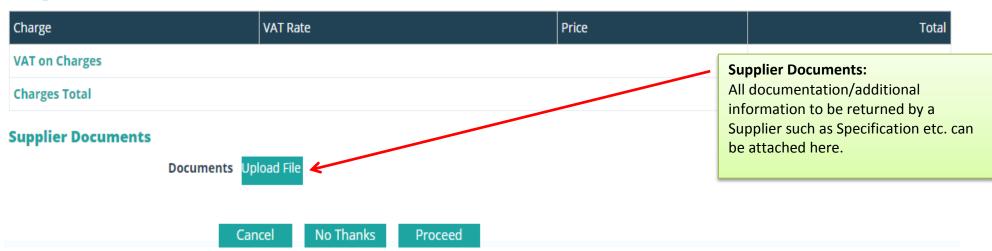

#### 11.0: Completing your Submission

#### 11.1: Plant Hire: Selecting a Machine and adding it to the RFT

NOTE: This only applies to the section on Plant Hire. If you are not registered for Plant Hire, skip to section 11.2

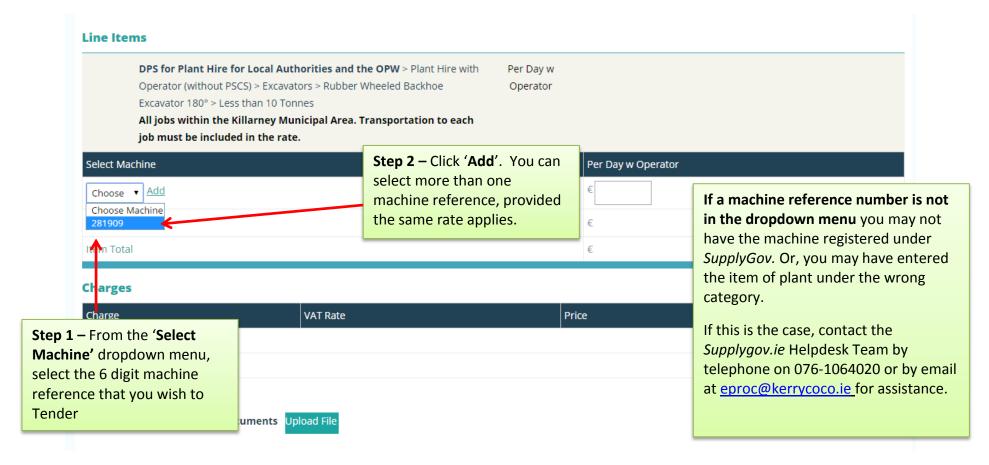

#### 11.2: Entering the Pricing details

#### **Line Items**

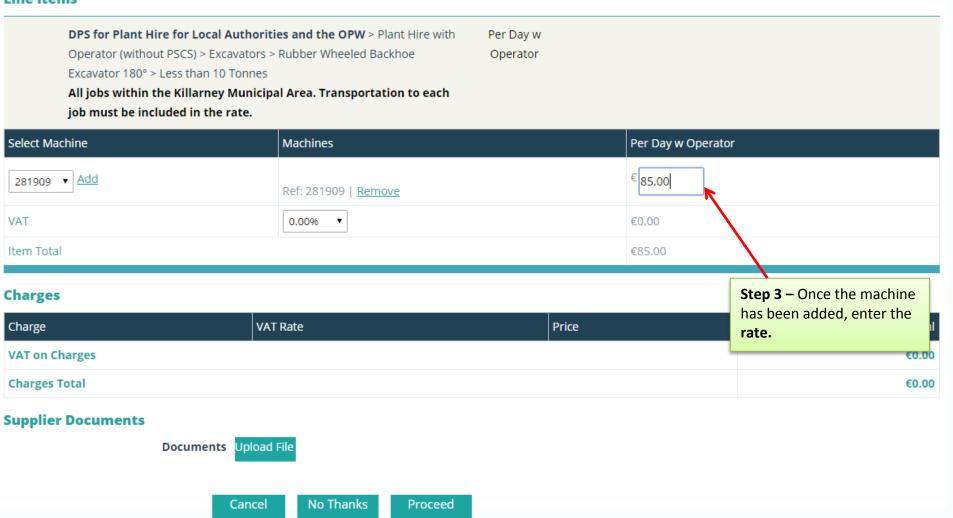

#### 11.3: Adding Attachments

#### **Line Items**

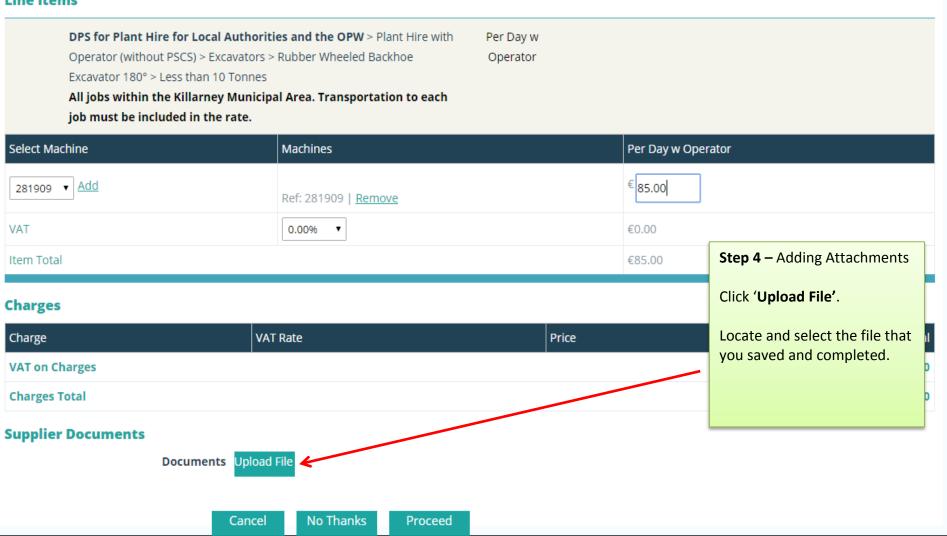

#### **Documents**

map of killarney locations(1).pdf (23.28 KB)

Mini Excavator Killarney Area.docx (12.29 KB)

Mini Excavator Killarney Area.xlsx (8.52 KB)

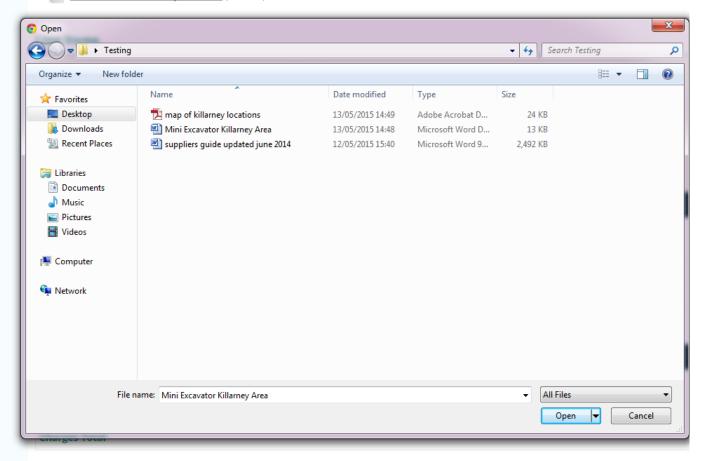

#### Step 4 - Adding Attachments

Highlight/Select the file that you saved.

# When naming a file for uploading always ensure:-

- The file name is different to that of the file name the Local Authority uploaded.
- The file name is short and does not include symbols e.g. underscore\_; comma, etc.

# Reasons that files may fail to attach/upload:

- File name too long. Please rename the file using a shorter name and try attaching again. Avoid symbols in the file name.
- File size too large

**Supplier Documents** 

#### **Documents**

Mini Excavator Killarney Area(1).docx (12.29 KB)

map of killarney locations(2).pdf (23.28 KB)

#### **Line Items**

DPS for Plant Hire for Local Authorities and the OPW > Plant Hire with
Operator (without PSCS) > Excavators > Rubber Wheeled Backhoe
Operator
Excavator 180° > Less than 10 Tonnes
All jobs within the Killarney Municipal Area. Transportation to each
job must be included in the rate.

| Select Machine | Machines                    | Per Day w Operator |
|----------------|-----------------------------|--------------------|
| 281909 ▼ Add   | Ref: 281909   <u>Remove</u> | € 85.00            |
| VAT            | 0.00% ▼                     | €0.00              |
| Item Total     |                             | €85.00             |

#### **Charges**

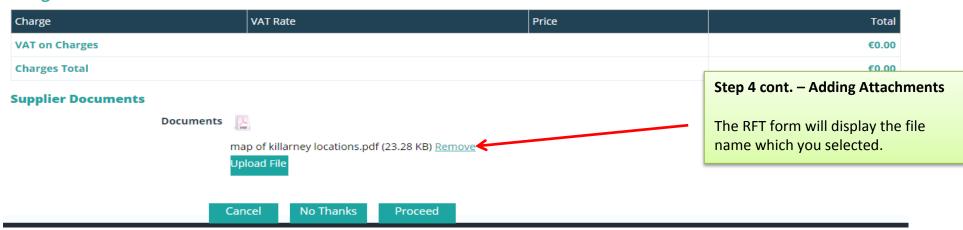

#### **Documents**

Mini Excavator Killarney Area(1).docx (12.29 KB)

map of killarney locations(2).pdf (23.28 KB)

#### **Line Items**

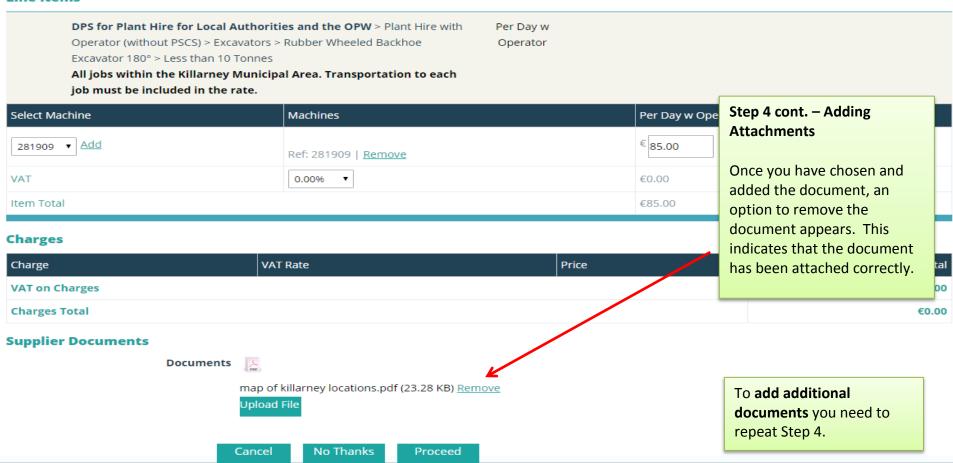

#### **Documents**

Mini Excavator Killarney Area(1).docx (12.29 KB)

map of killarney locations(2).pdf (23.28 KB)

#### **Line Items**

DPS for Plant Hire for Local Authorities and the OPW > Plant Hire with

Operator (without PSCS) > Excavators > Rubber Wheeled Backhoe

Excavator 180° > Less than 10 Tonnes

All jobs within the Killarney Municipal Area. Transportation to each job must be included in the rate.

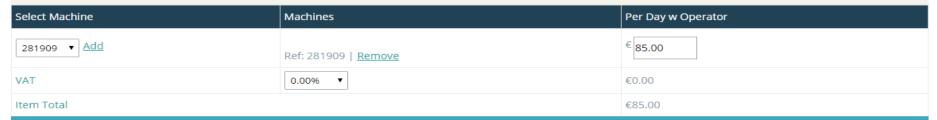

Per Day w

Operator

#### **Charges**

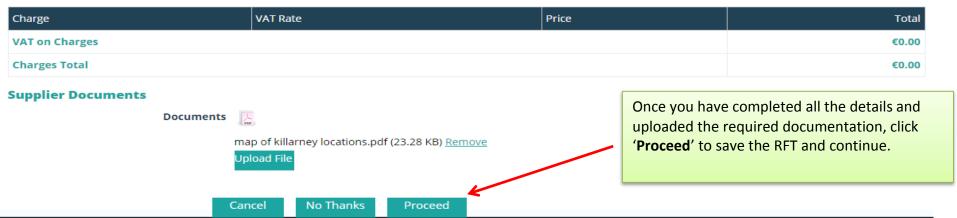

### 12.0: Submitting your response

When you click on 'Proceed', a summary of your response appears:

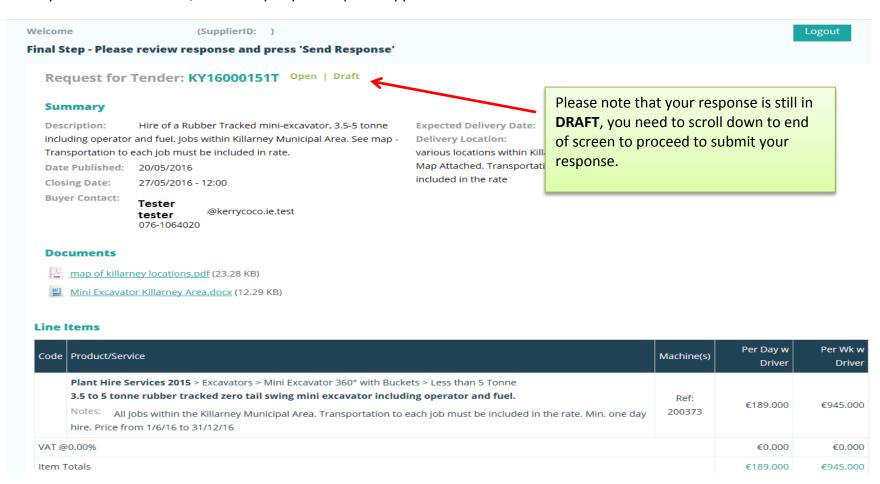

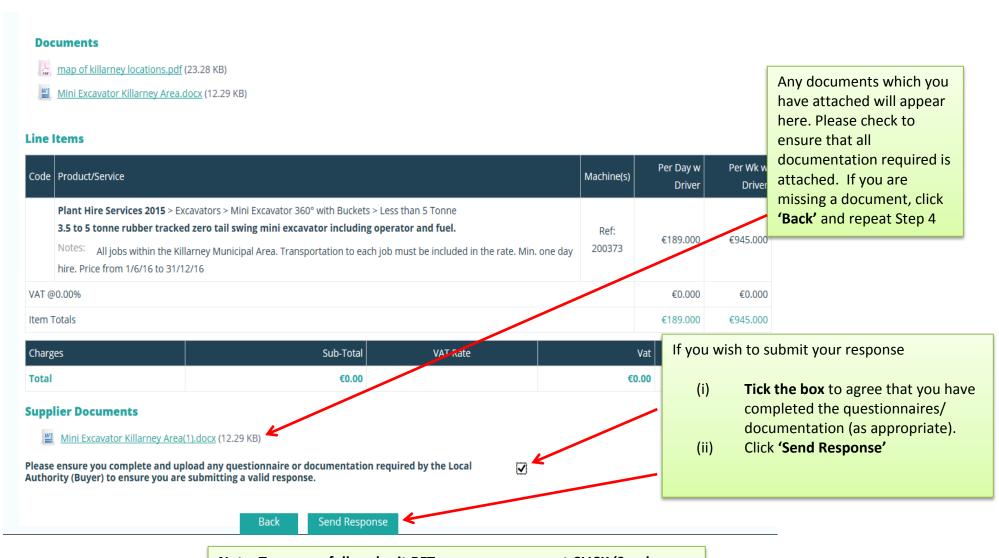

Note: To successfully submit RFT response, you must CLICK 'Send Response'. Otherwise, your submission will remain in draft and the buyer will not be able to view your submission

When you click on 'Send Response', the following appears:

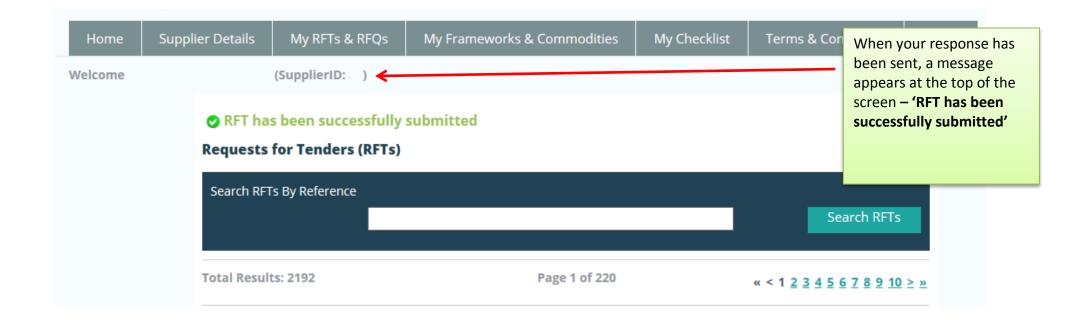

# 13.0: Confirming Response has been submitted to the Local Authority

If you wish to confirm that the RFQ/RFT has been submitted successfully, use the search facility as in the previous page to locate the RFQ/RFT:

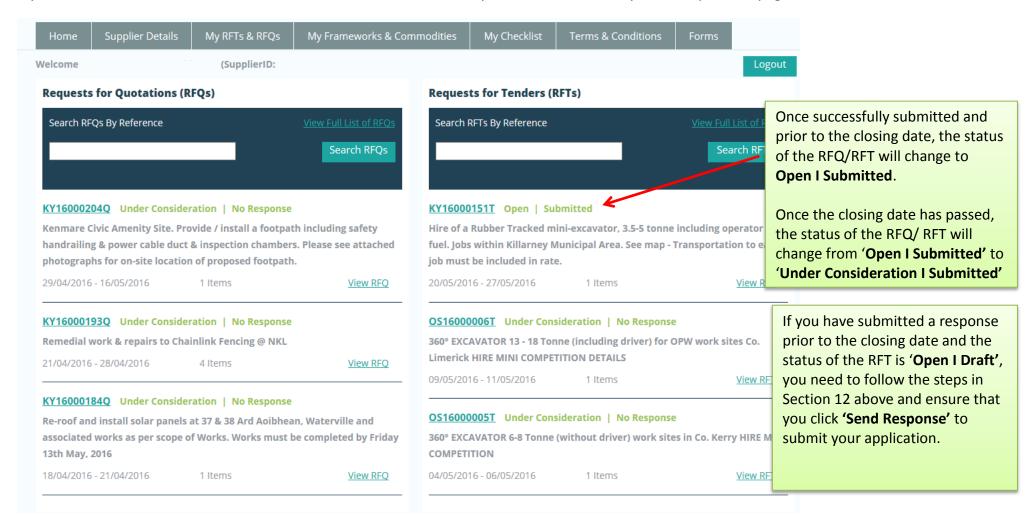

# 14.0: How do I change my response if I have submitted my RFQ/RFT?

If you have submitted an RFT/RFT and want to amend it PRIOR to the closing date/time of the RFT/RFQ, you must contact the Administrator of the of the Local Authority that issued the RFT/RFQ. The 'Contact Us' page lists the administrator contacts in each Buyer Organisation or Local Authority. Alternatively you can contact the Supplygov Helpdesk Team on 076-1064020 to seek assistance.

You must quote the RFQ/RFT Reference number as well as your Supplier ID when making a request.

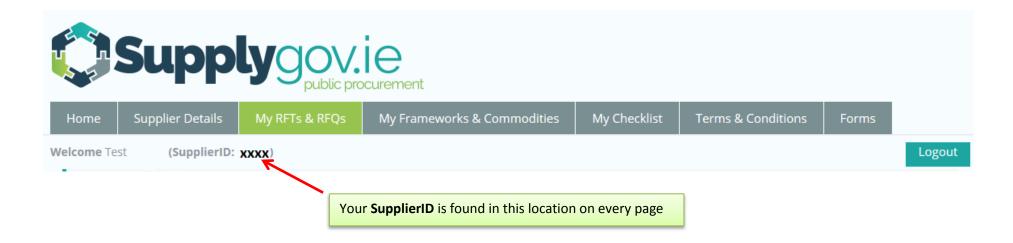

# 15.0: I 'declined' an RFQ/RFT in error – how do I get this re-opened?

If you have declined a RFQ/RFT and now wish to re-open it PRIOR to the closing date and time of the RFQ/RFT you can contact the Supplygov Helpdesk Team on 076-1064020 or by email to <a href="mailto:eproc@kerrycoco.ie">eproc@kerrycoco.ie</a> to seek assistance.

You must quote the RFQ/RFT Reference number as well as your Supplier ID when making a request.

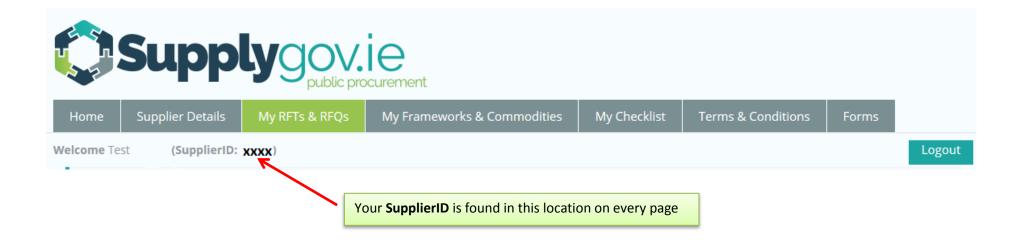

# 16.0: How can I find my Supplygov Machine Reference Number? (This only applies to PLANT HIRE)

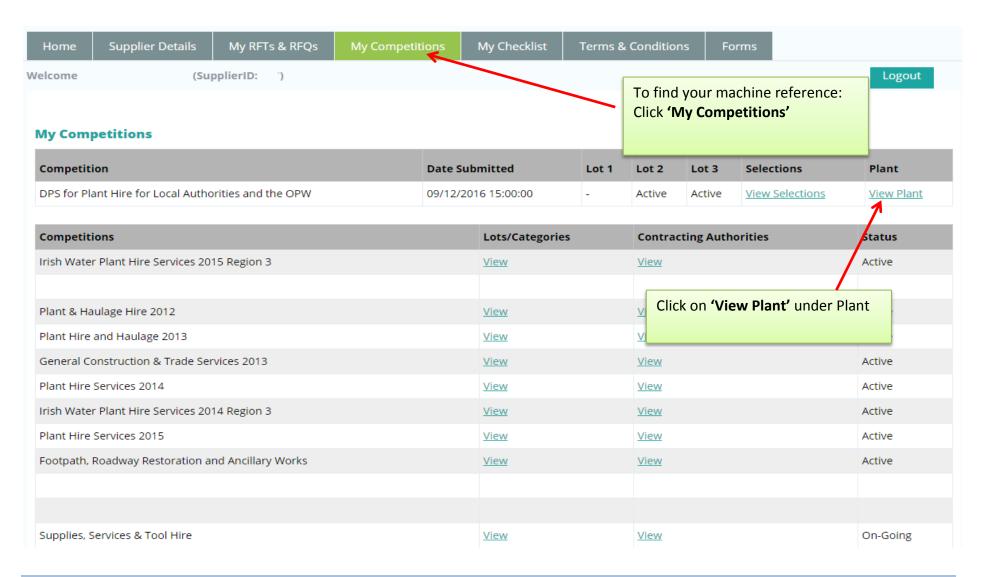

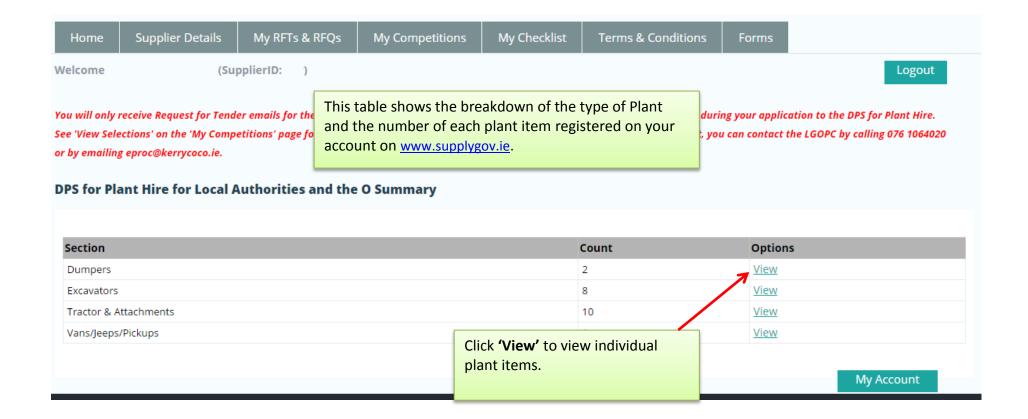

#### **Plant/Machine Details**

Product Dumpers

Product Item Articulated Dumper

Reference Number 297255

MakeJohn DeereModelModel DumperTypeFront Mounted

Year of Manufacture 2011

Drive4 Wheel DriveType of SkipHydraulic Skip

**Maximum Operating Weight** 

Capacity of Dumper 2 ton m<sup>3</sup>

**HP** 2

Serial No./Chassis No. 1245TestXXXX

Cab Yes
Side Tip Yes
Have you a On-Road permit? Yes

Vehicle License No.

Operator Available

Registration No.

If you wish to amend/change details of a machine

- contact the *Supplygov* Helpdesk Team by telephone on 076-1064020 or by email at

eproc@kerrycoco.ie.

**Reference Number**: - this is the *Supplygov* Machine Reference

Back

# 17.0: My Checklist

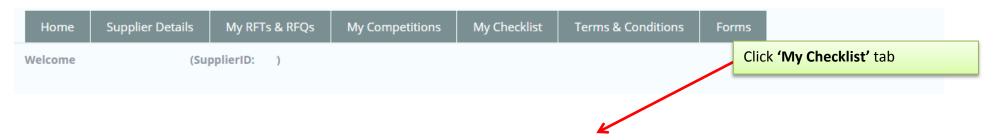

All checklists have 3 main sections: Online Declaration, Online documents to be completed by a Supplier & Online Insurance Declarations to be completed by an Insurance company. You might also be required to submit hardcopy documentation but this will depend on the Framework/DPS.

See screenshots below.

'My Checklist' shows a list of any 'Outstanding' documentation on the account.

Checklists will vary according to the Framework(s)/DPS you have selected an interest in.

# 17.1: Online Declaration (Irish Water Framework)

| The following declarations have been completed online successfully:                                                                                                    |            | Status   |                                                               |
|----------------------------------------------------------------------------------------------------|------------|----------|---------------------------------------------------------------|
| (1) Does the Contractor/Supplier have employees?                                                                                                    | Yes ∨      | Complete |                                                               |
| (2) Does the Contractor/Supplier have 3 or less employees?                                                                                                    | No ∨       | Complete |                                                               |
| (3) Does the Contractor/Supplier have a Pension and Sickness Scheme in place for its Employees?                                                                                                    | No 🗸       | Complete |                                                               |
| (4) Was a Pension/Sickness Scheme in place but declined by Employees?                                                                                                    | No 🗸       | Complete |                                                               |
| (5) I confirm that the Contractor/Supplier complies with all statutory requirements in relation to PAYE and PRSI, employment agreements registered or purported to be registered under the Industrial Relations Act 1994 to 2012, relevant sick pay and pension schemes and minimum standard conditions and pay rates of the relevant industry                                                                                                    | Yes V      | Complete |                                                               |
| (6) I confirm that, if successful, the insurance requirements as outlined in the Instructions can be put in place and the online questionnaire relating to insurance at www.SupplyGov.ie will been completed by the Contractor/Supplier's insurance company/broker.                                                                                                    | Yes ∨      | Complete | Please ensure that all                                        |
| (7) I confirm that the Contractor/Supplier is fully tax compliant and the holder of a current Tax Clearance Certificate.                                                                                                    | Yes ∨      | Complete | questions in <b>Section 1</b> – <b>Online Declaration</b> are |
| (8) I confirm that the Contractor/Supplier complies with Safety, Health and Welfare at Work Act, 2005                                                                                                    | Yes ∨      | Complete | completed.                                                    |
| (9) I declare that details of Safe Pass Cards for all employees have been entered online and will be kept updated at www.SupplyGov.ie                                                                                                    | Yes ∨      | Complete |                                                               |
| (10) I declare that the Contractors/Suppliers Online Questionnaire has been completed online at www.SupplyGov.ie                                                                                                    | Yes ∨      | Complete |                                                               |
| (11) I confirm that the Contractor/Supplier will submit, when requested, a signed copy of the declaration set out in Schedule 4 (Personal Situation Declaration Form) of the Instructions, confirming that none of the circumstances set out in that Schedule apply to the Contractor (all the answers to the questions must be NO).                                                                                                    | Yes ∨      | Complete |                                                               |
| (12) I declare that the Contractor/Supplier complies with the Terms and Conditions                                                                                                    | Yes ∨      | Complete |                                                               |
| (13) I declare that the Contractor/Supplier complies with the Specification under Schedule 1 of the Instruction to Tenderers document(s).                                                                                                    | Yes ∨      | Complete |                                                               |
| (14) Can the Contractor/Supplier (including any parent, subsidiary or associated company of the Contractor/Supplier or any director, partner or person in an equivalent position in the Contractor/Supplier) confirm that (a) it is not engaged in any service or operation which relates or may relate in any direct way to the outcome of this Competition; and (b) there is no registerable interest involving the tenderer or any sub-contractors and any of the members of Local Authorities or the Office of Public Works or their relatives? | No V       | Complete |                                                               |
| (15) Does the Contractor/Supplier intend to subcontract all or part of any works?                                                                                                    | No ∨       | Complete |                                                               |
| Declared By Name: Your name * Position: Owner * Date:                                                                                                    | 17/09/2014 | *        |                                                               |

#### 17.2: On-line documents to be completed by Supplier - required at point of hire

Please ensure the Contractors/ Suppliers Online Questionnaire is completed.

To complete, click **'View'**, **a**nswer all questions in each page and click **'Next'**. Click **'Finish'** on final page of questionnaire.

The following have been completed online successfully:

- (16) Contractors/Suppliers Online Questionnaire
- (17) Safe Pass Card with Fás Accreditation for Employees
- (18) Certificate of Competence with Fás Accreditation (Skills Card)
- (19) Employers Liability Insurance Questionnaire Must Be Completed Online by Your Insurance Company.
- (20) Motor Insurance Questionnaire Must Be Completed Online by Your Insurance Company.
- (21) Public Product Liability Insurance Questionnaire Must Be Completed Online by Your Insurance Company.

**Safe Pass Cards & Skills Cards**, if applicable, may be entered in this section.

To enter or update Safe Pass Cards & Skills cards for you or your employees, click 'View', then click 'Enter New Card' or 'Edit' to edit a card that is already entered i.e. New Expiry Date, Card Number or categories.

Complete

Complete

Complete

Complete

Complete

Complete

#### 17.3: On-line documents to be completed by Insurance company/broker - required at point of hire

#### The following have been completed online successfully: Status (16) Contractors/Suppliers Online Questionnaire View Complete (17) Safe Pass Card with Fás Accreditation for Employees View Complete (18) Certificate of Competence with Fás Accreditation (Skills Card) Complete View (19) Employers Liability Insurance Questionnaire - Must Be Completed Online by Your Insurance Company. Complete (20) Motor Insurance Questionnaire - Must Be Completed Online by Your Insurance Company. Complete (21) Public Product Liability Insurance Questionnaire - Must Be Completed Online by Your Insurance Company. Complete

The Questionnaires relating to Insurance must be completed by your Insurance Broker/Insurance Company.

Insurance Companies have Login access to *Supplygov.ie* and can update your account when requested to do so. Contact your insurance company/ broker directly to discuss this requirement.

# **17.4: Documentation Checklist:**

(29) VOIDS Supplement 3.4.1

| Copies of the following documents must be sent by post to the 'Procurement Section, Kerry County County Countents will not be accepted by email:                             | ncil, Unit 9 building C, Reeks Gateway, Rock Rd., Killarney, Co.Kerry'.                | Status      |
|----------------------------------------------------------------------------------------------------|----------------------------------------------------------------------------------------|-------------|
| (22) Current Safety Statement or HSA Code of Practice (Completed Appendix E)  There is a requirement that all safety statements have to be signed and have a current date to | o be valid. Please ensure the relevant page(s) of the safety statemen                  | Outstanding |
| that requires a signature and date is fully completed.                                                                                                    | toe valid. Thease ensure the relevant page(3) of the safety statement                  |             |
| (23) Air Receiver Check for                                                                                                    |                                                                                        |             |
| Compressors: Mobile Air Compressors, Machine Reference:294205, ooo                                                                                                    | Some Frameworks applications will require                                              | Outstanding |
| (24) Plant Hire Relevant Experience Form                                                                                                    | hardcopy documentation. If this is the case, this will be stated on the Documentation  | Outstanding |
| (25) Vehicle Registration Certificate for                                                                                                    | Checklist.                                                                             |             |
| Articulated Semi Trailers: Flat Body Trailer, Machine Reference:294204, Reg No: 05ky125                                                                                      |                                                                                        | Outstanding |
| Dumpers: Articulated Dumper, Machine Reference:297255, Reg No: XXXKYXXXXX                                                                                                    | This documentation must be addressed to the LGOPC at Unit 9, The Reeks Gateway, Tralee | Outstanding |
| (26) Valid Certificate of Road Worthiness for                                                                                                    | Road, Killarney, Co Kerry, V93 KVK1.                                                   |             |
| Articulated Semi Trailers: Flat Body Trailer, Machine Reference:294204, Reg No: 05ky125                                                                                      |                                                                                        | Outstanding |
| (27) Report of Thorough Examination (GA1) for                                                                                                    |                                                                                        |             |
| Steel Tracked Excavator 360°: Greater than 20 Tonne, Machine Reference:297250, Reg No:                                                                                       |                                                                                        | Outstanding |
| (28) VOIDS Suitability Questionnaire QW2                                                                                                    |                                                                                        | Outstanding |

Outstanding